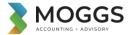

## **Using your Moggs Accounting Client Portal**

| When Moggs Accounting create a portal for you, you will receive an email inviting you to connect with us.                                                                                                    |                                                                                                    |
|----------------------------------------------------------------------------------------------------|----------------------------------------------------------------------------------------------------|
| Click on the Sign in to your portal                                                                                                    | Hi Kellie, you have been invited to connect with MOGG OSBORNE PTY<br>LTD<br>We've setup a secure online place for collaborating on important documents<br>and accounting tasks.<br>Please click on the link below to sign in and accept the invitation.<br>Thanks. |
| A webpage will open dick on the green <b>Sign</b> up butten                                                                                                    | You have been invited with the following email address:<br>Not the right email address?<br>Please call us at MOGG OSBORNE PTY LTD and we will sort it out.<br>Sign in to your portal                                                                               |
| A webpage will open click on the green <b>Sign up</b> button<br>You will be asked for your email address and to setup a password.<br>Please ensure this password is strong, e.g you should have at least one Capital letter, a number & a symbol. |                                                                                                    |
| Email       Password                                                                                                    | Welcome to<br>MOGGS ACCOUNTING & ADVISORY<br>Secure Portal                                                                                                    |
| Confirm Password Submit                                                                                                    | Sign in using your MYOB account.                                                                                                    |
|                                                                                                    | Don't have an account? Sign up                                                                                                    |

If you do not receive the email please click on this link to take you to the portal <u>https://moggosborne.portal.accountants/login</u> We suggest saving this webpage in your favourites or on your desktop so you can access your portal at any-time in the future.

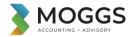

| Your portal is made up of 2 areas;                                                                                                    | кв К            | Kellie Byford |                                                  |                              | ¢       | Tasks                                                               |
|----------------------------------------------------------------------------------------------------|-----------------|---------------|--------------------------------------------------|------------------------------|---------|---------------------------------------------------------------------|
| 1. Tasks<br>2. Documents                                                                                                    | Portals         |               |                                                  |                              |         | My open tasks                                                       |
| Task Tab - If we require you to sign a document such as your Tax<br>Return a Task will appear for you to approve (sign)                           |                 |               |                                                  |                              |         | Please approve this document. Due: Today                            |
| <b>Documents Tab</b> – If we are uploading documents for you to view or you are uploading documents that we have requested they will appear here. | Ка              | ellie Byford  |                                                  | <del></del>                  | Tasks 🍃 | Documents                                                           |
|                                                                                                    | Portals         |               |                                                  |                              | Filter  | s v Most recent C<br>Payroll Tax Information.pdf<br>Uploaded: Today |
| To view a document, click on the document and then click view docur                                                                               |                 |               | Payroll Tax Inf                                  | ormation.pdf                 |         | ×                                                                   |
| <ul> <li>The document will open in a new browser window</li> <li>You can save the document to your computer or print the document.</li> </ul>     |                 |               | Uploaded: Today                                  |                              | 2       | Size: 154 KB                                                        |
| In the top right-hand corner of the document you should see the follow                                                                            | -               | 5             |                                                  | P                            | DF      |                                                                     |
| -The down arrow means you can save the document on to your compu<br>-The printer icon means you can print the document.                           | er<br><b> -</b> |               | Type<br>Shared by                                | application/pdf              |         | View Document                                                       |
| Note: This may vary depending on what browser you are using, the abo<br>Using Chrome                                                              | ove examp       | ole is        | Created<br>Modified<br>Published by<br>Task code | Today<br>Today<br>TSK0000008 |         |                                                                     |
|                                                                                                    |                 |               | Shared With                                      |                              |         |                                                                     |

КВ

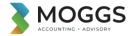

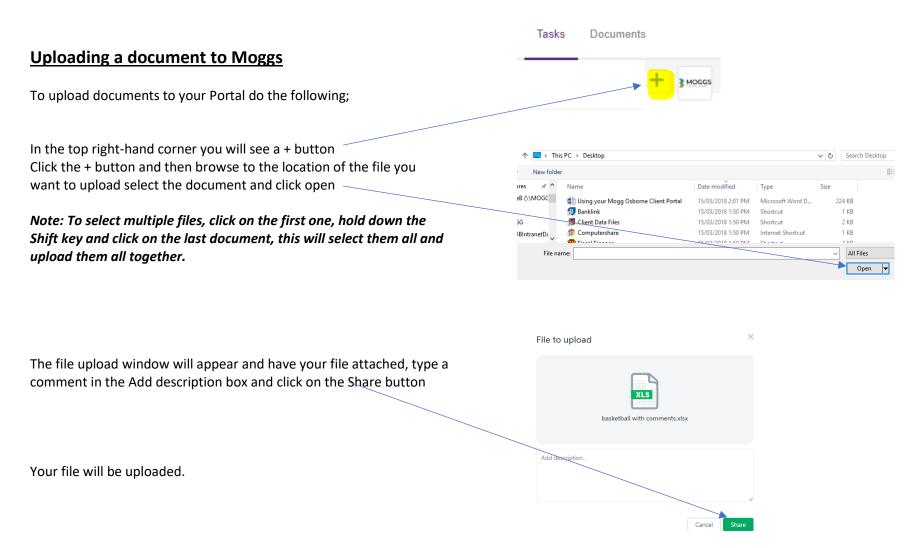

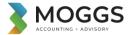

| Digitally signing a document                                                                                                    | Tasks Documents                                                                                                    |  |  |  |  |
|----------------------------------------------------------------------------------------------------|----------------------------------------------------------------------------------------------------|--|--|--|--|
| If we require you to sign a document, such as your Tax return, BAS or IAS<br>You can do this from the Task Tab.                                                                                                  | My open tasks 🗘                                                                                                    |  |  |  |  |
| We will create the task at our end and it will appear as follows;                                                                                                    | Please approve this document.                                                                                                    |  |  |  |  |
| - Click on the task                                                                                                    | Due: Today         Please approve this document.         Due: Today         KB                                                                                                    |  |  |  |  |
| <ul> <li>You must open and view the document before you can approve it.</li> <li>Then close the window and the buttons will now be active</li> <li>To sign the document, you click on <b>Approve</b>.</li> </ul> | Hello Kellie, Please find your Payroll tax information. Payroll Tax Information.pdf                                                                                                    |  |  |  |  |
|                                                                                                    | You'll aread to open this document before you approve or reject it Reject Approve                                                                                                    |  |  |  |  |
|                                                                                                    | Task created:     Due by:     Status:     Task code:       Today     Today     Created     TSK0000008                                                                                                    |  |  |  |  |
| The Approve Document window appears                                                                                                    | Approve documents ×                                                                                                    |  |  |  |  |
| -The window confirms that you are authorised to sign<br>Click <b>Approve</b> again to sign the document.                                                                                                    | <ul> <li>By clicking Approve you'll digitally sign these documents, and declare that:</li> <li>You're the document signatory, or are authorised by them to sign on their behalf</li> <li>Only authorised people have access to sign these documents</li> <li>The signatory has checked that these documents are authentic and accurate</li> </ul> |  |  |  |  |
|                                                                                                    | Cancel Approve                                                                                                    |  |  |  |  |